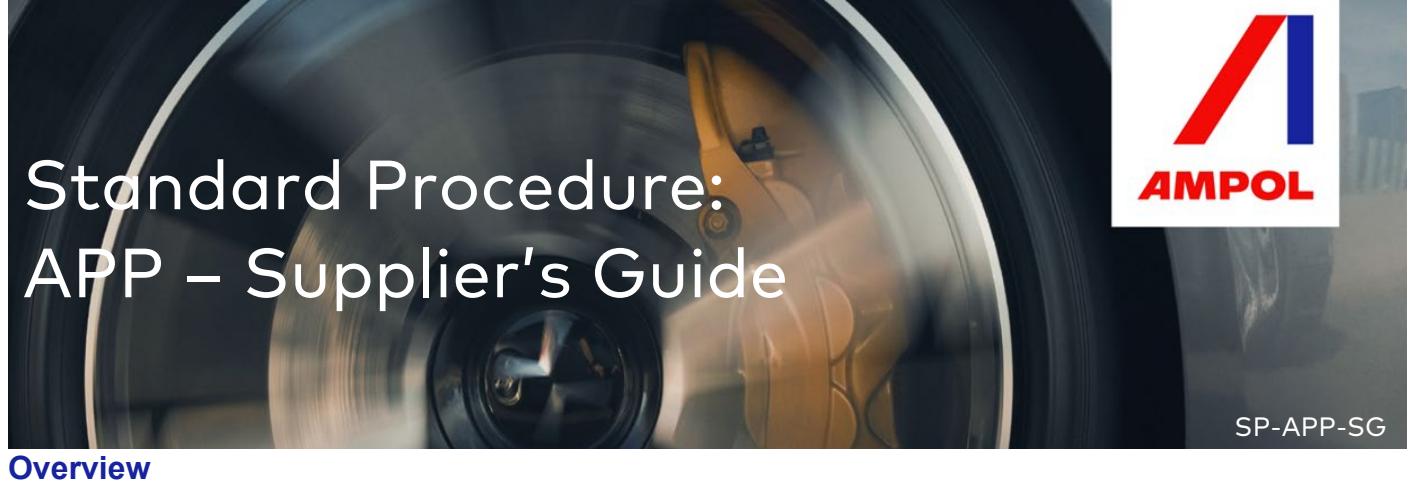

Welcome to Ampol Procurement Portal! Please go through the following guide for registration, navigation to the portal & password reset. If you have further queries, please contact [sourcingsupport@ampol.com.au](mailto:sourcingsupport@ampol.com.au) or your business contact.

### **Instructions**

### **A. Supplier's Registration**

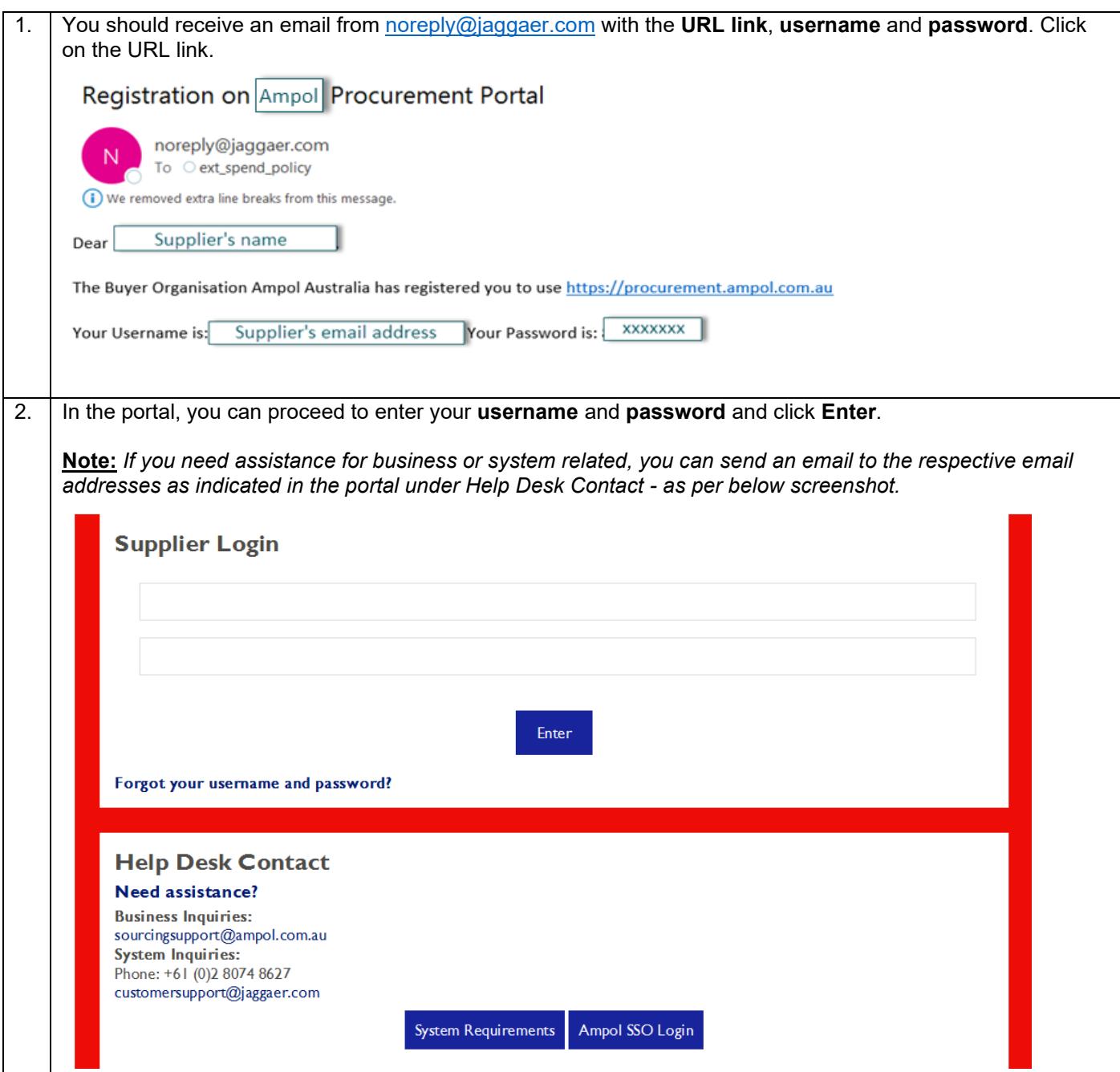

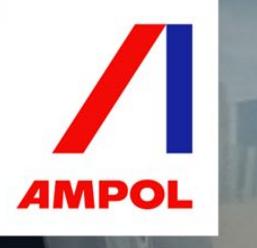

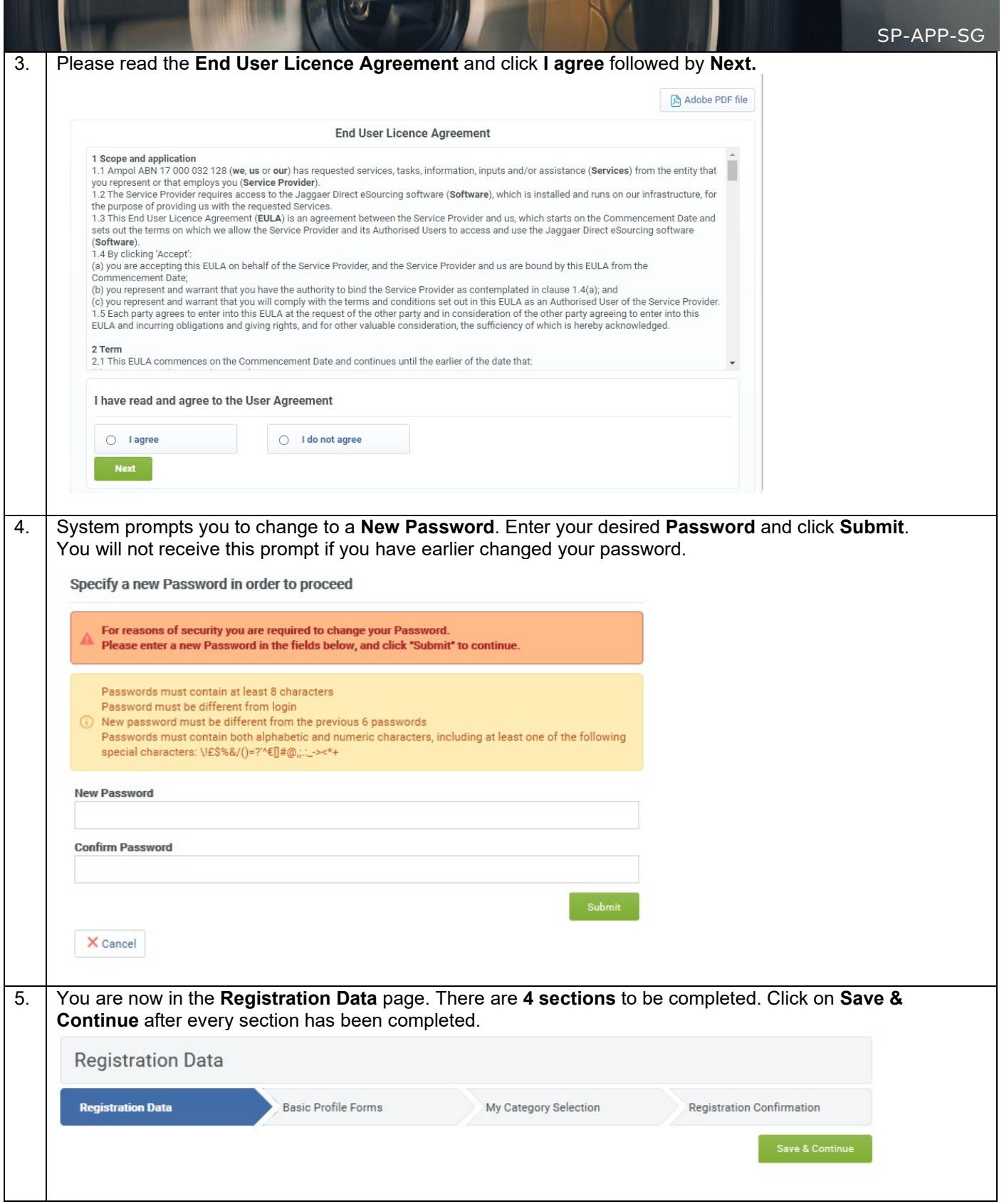

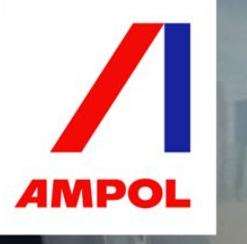

# Støndard Procedure: APP – Supplier's Guide

Below are the questions you need to complete in **Registration Data**.

**Organisation Details** 

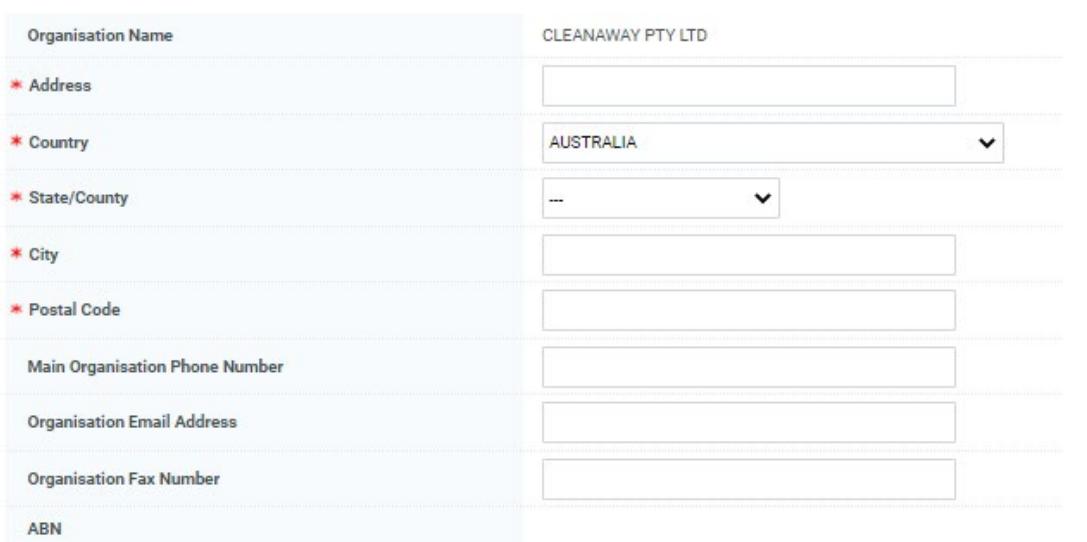

#### **User Details**

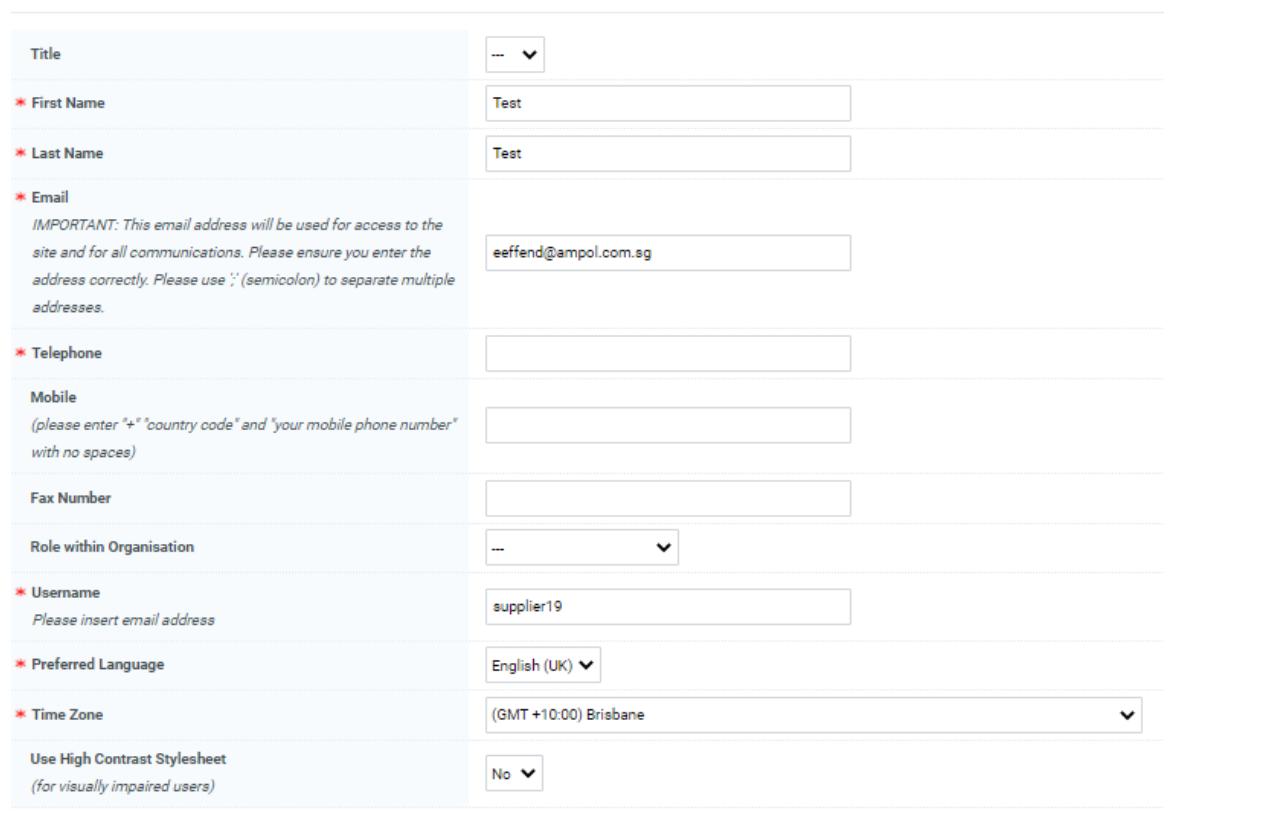

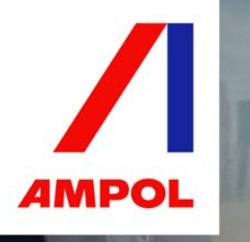

### Standard Procedure: APP – Supplier's Guide

#### 6. **Basic Profile Forms:**

#### **Basic Profile Forms Registration Data** My Category Selection **Registration Confirmation** Save & Continue X Cancel **Organization Type** Label Description Response Organization Type \* Please indicate your Organization type  $\checkmark$ **Goods and Services** Label Description Response Goods and/or Services \* Are you providing goods and/or services to Ampol  $\checkmark$ **Goods/Service Brief Description** Label **Description** Response Brief Description of Goods \* Briefly describe the goods/services for Ampol and/or Services Characters available 2000 **Small Business** Label Description Response \* Are you an Australian Small Business with turnover less than Small Business  $\checkmark$ AUD\$10mil per annum? **Employees Number** Label Description Response Employees Number \* How many employees does your organisation have?  $\checkmark$ **Annual Turnover Basic Profile Forms** My Category Selection **Registration Confirmation Registration Data** X Cancel e & Co **Diversity** Label Description Response Diversity - Australian \* Are you a registered Australian Indigenous (Aboriginal or Torres Strait Islander) or other diversity certified  $\checkmark$ Indigenous corporation?

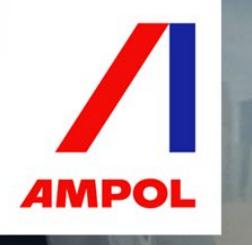

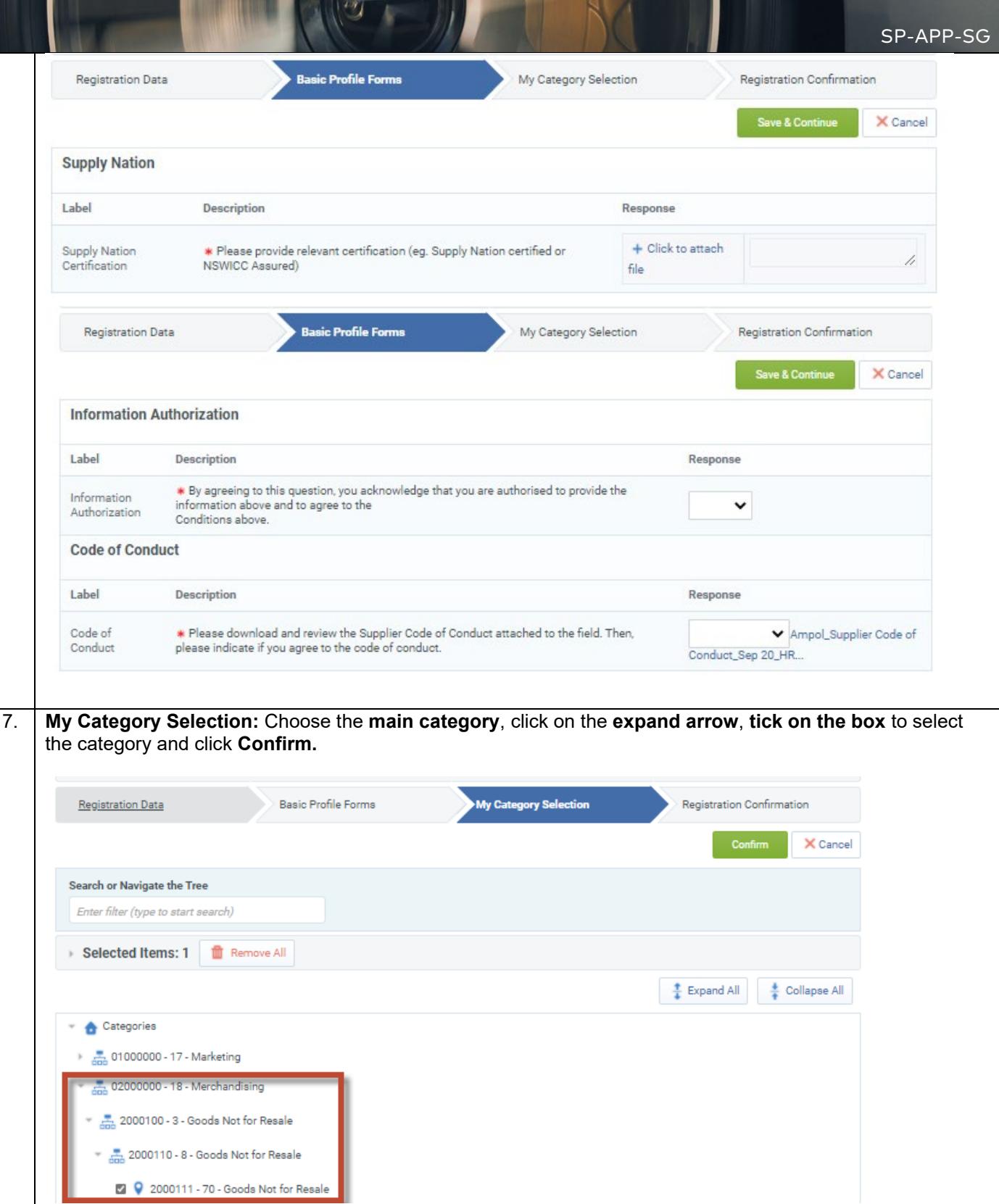

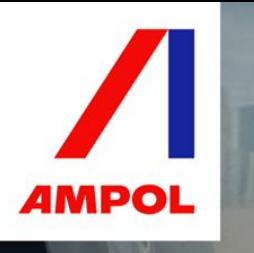

SP-APP-SG

8. Once you have completed the registration, it will navigate you to the **Registration Confirmation** page. Now that your account has been activated, your business contact can proceed to invite you for sourcing activities.

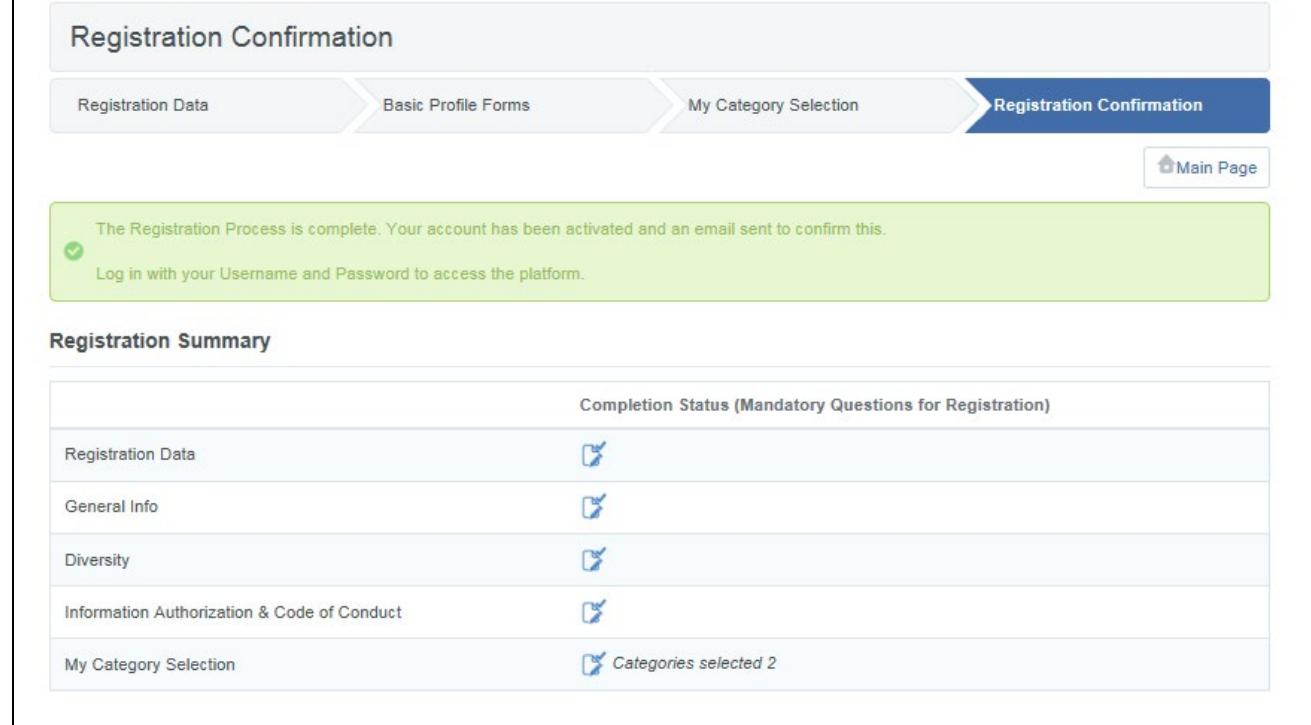

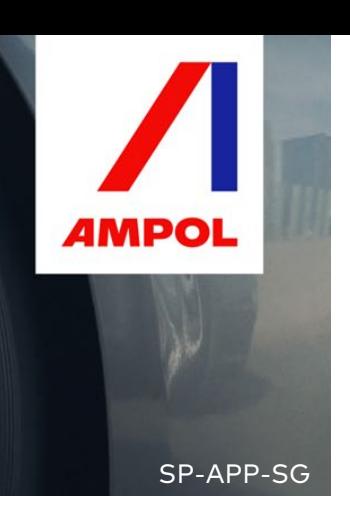

### **B. Navigating Ampol Procurement Portal**

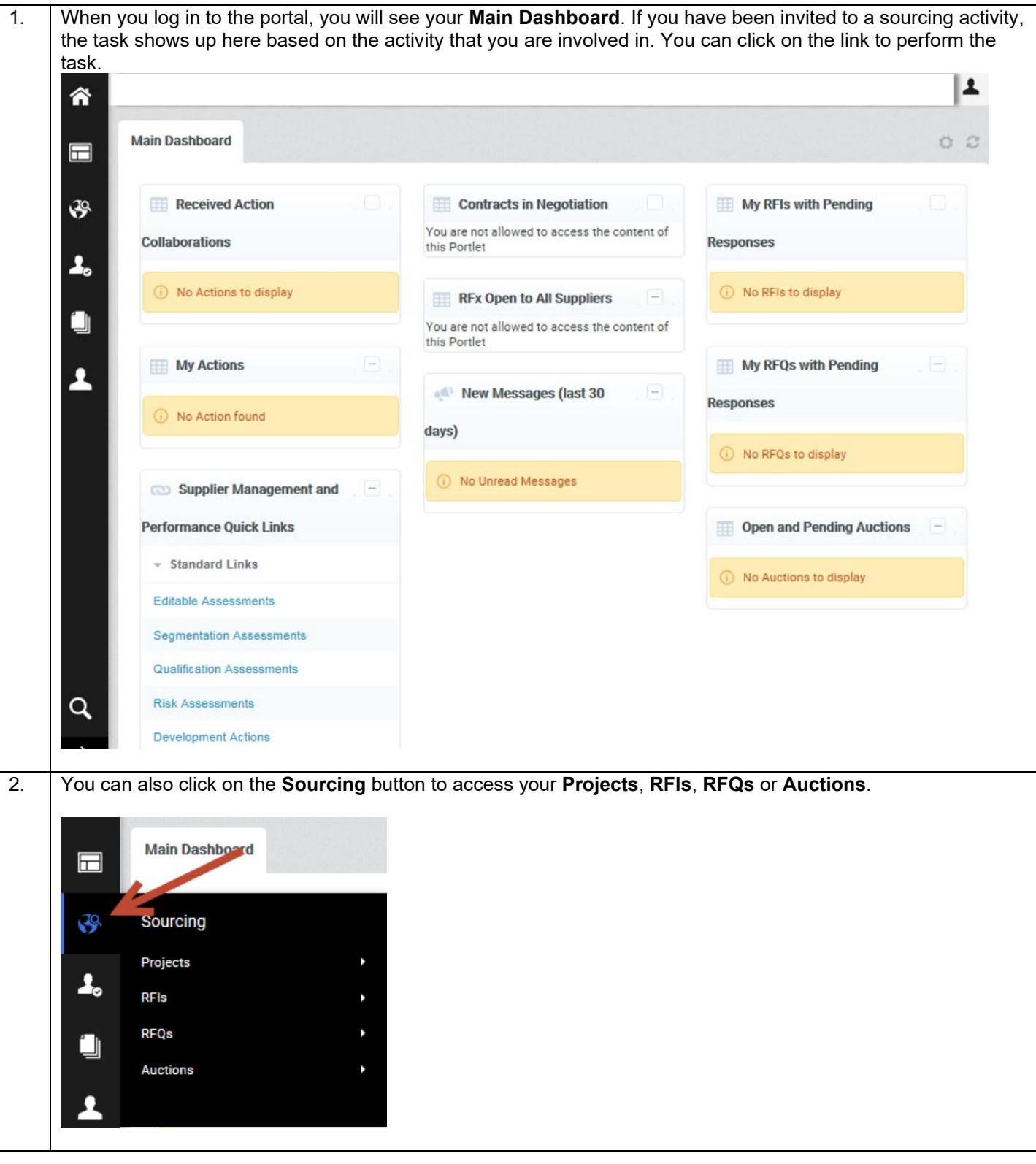

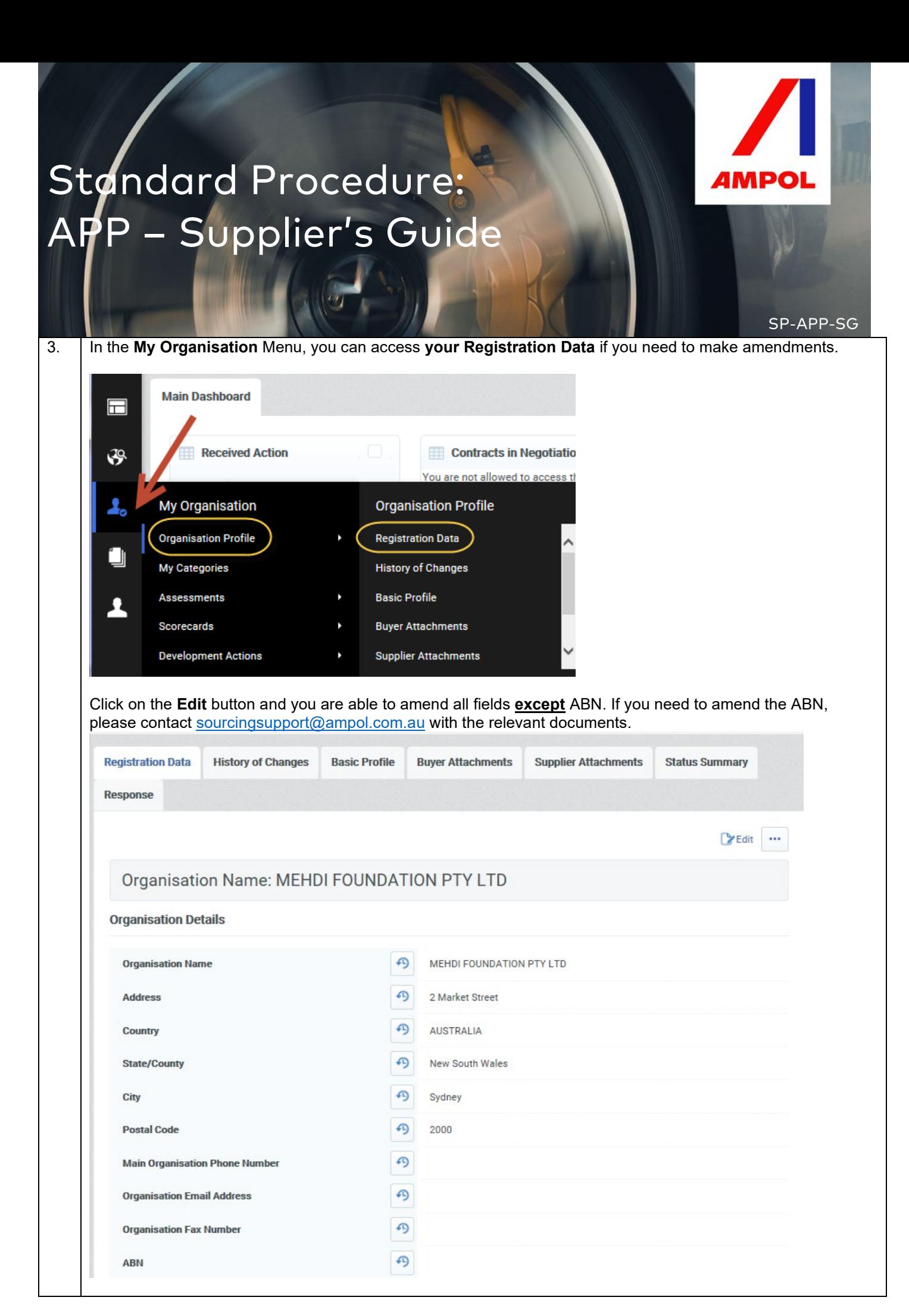

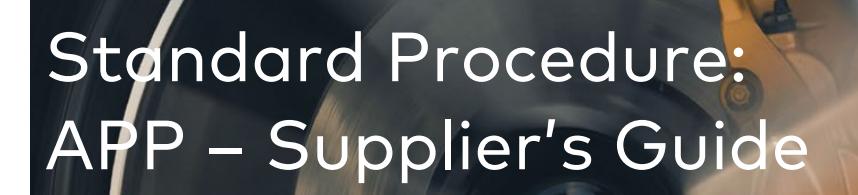

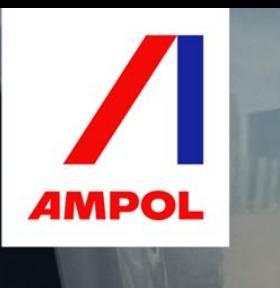

4. On the same screen when you scroll down below is **the Super User Details**. You are automatically the super user of your organisation where you can **make changes**, **add other users** and even **change the super user**.

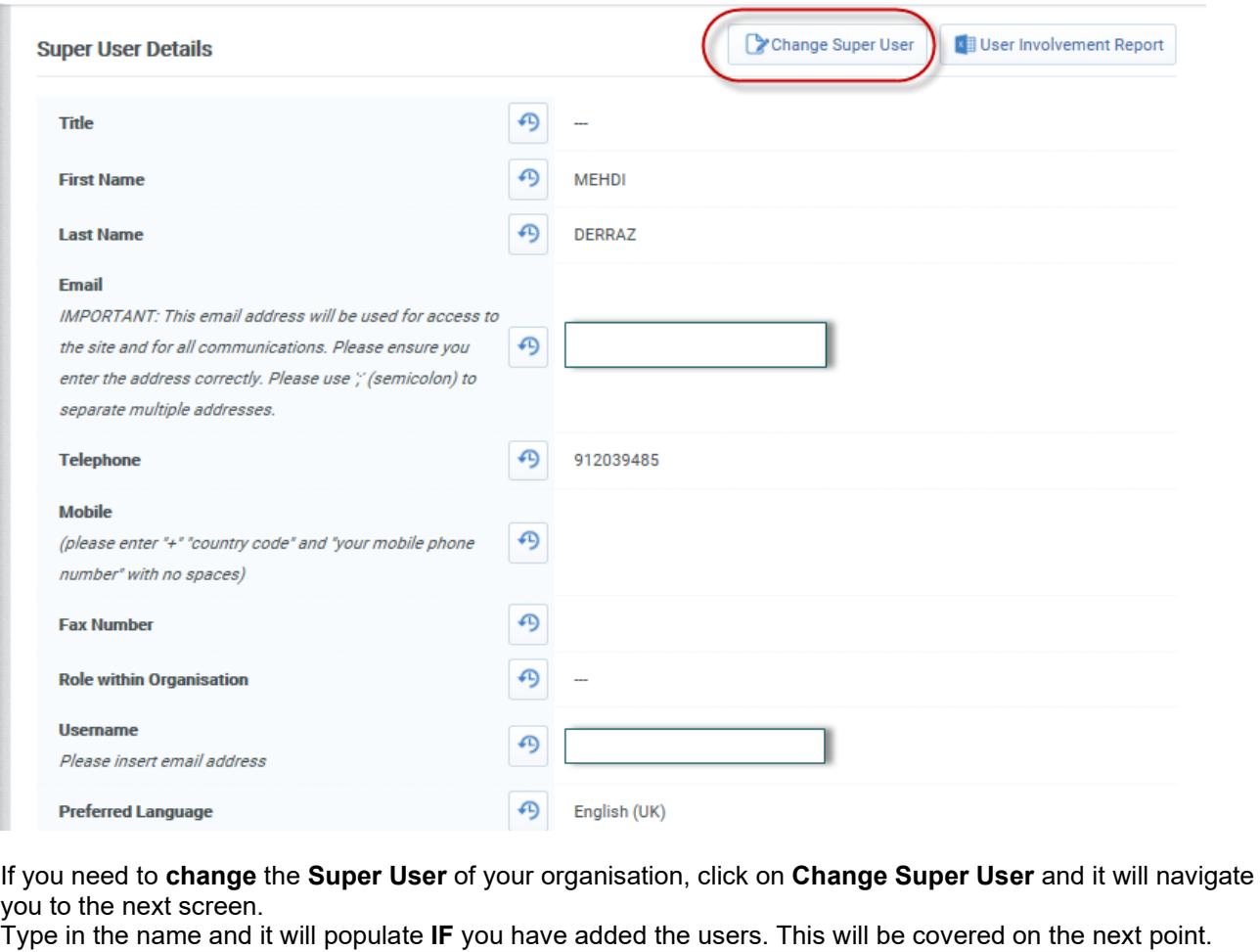

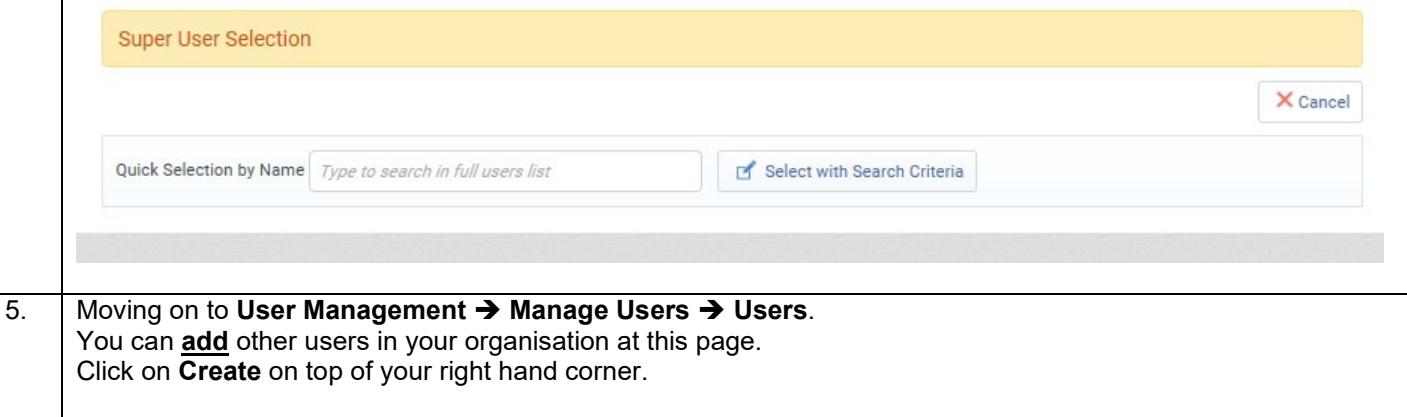

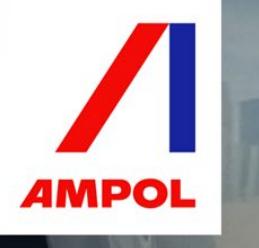

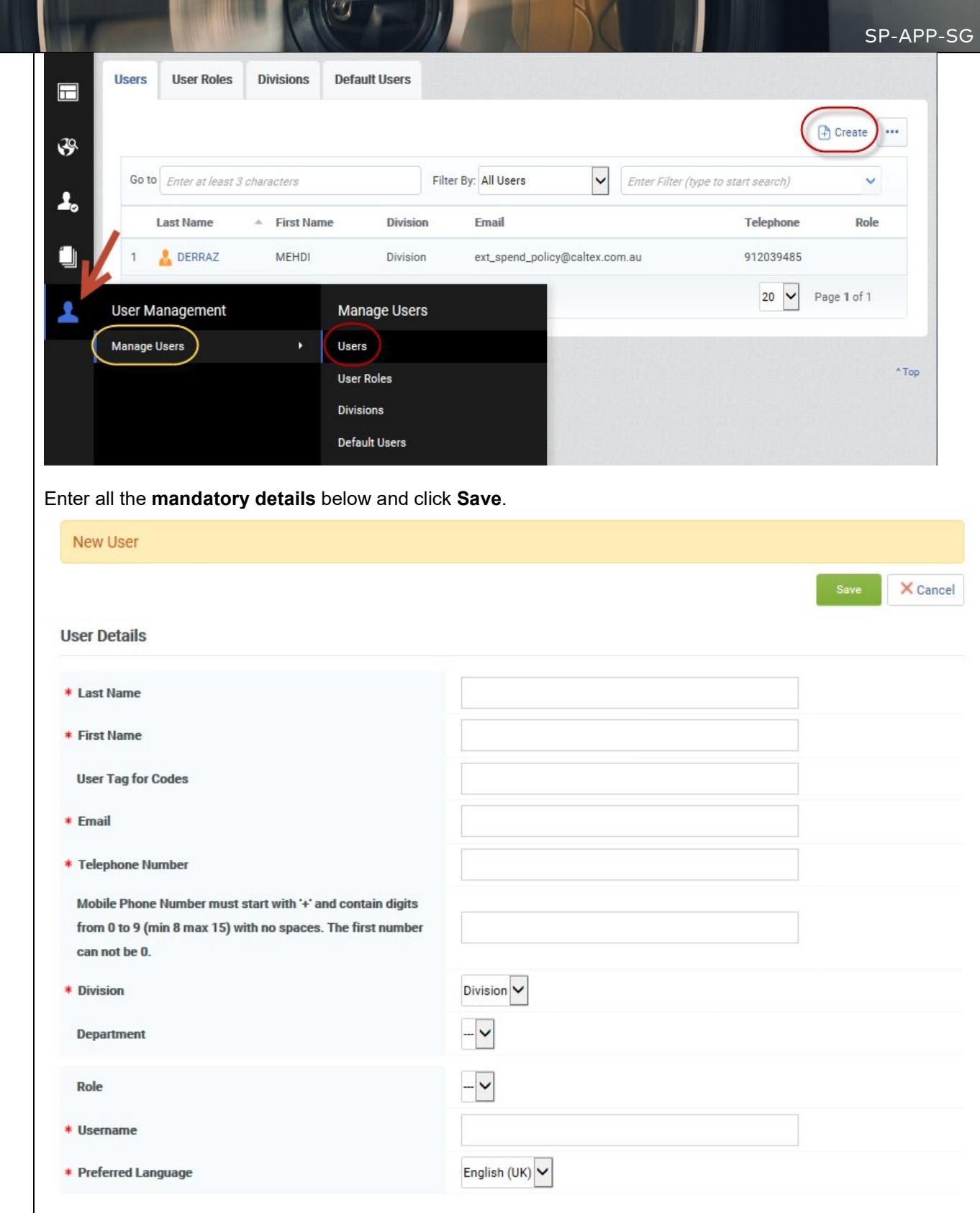

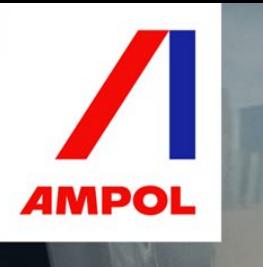

## Standard Procedure: APP – Supplier's Guide

System notifies you that you have registered a new user and an email has been sent to the user with the login details.

You can click on **View User Rights** to control what your newly added user can or cannot do. **Little Book of History** 

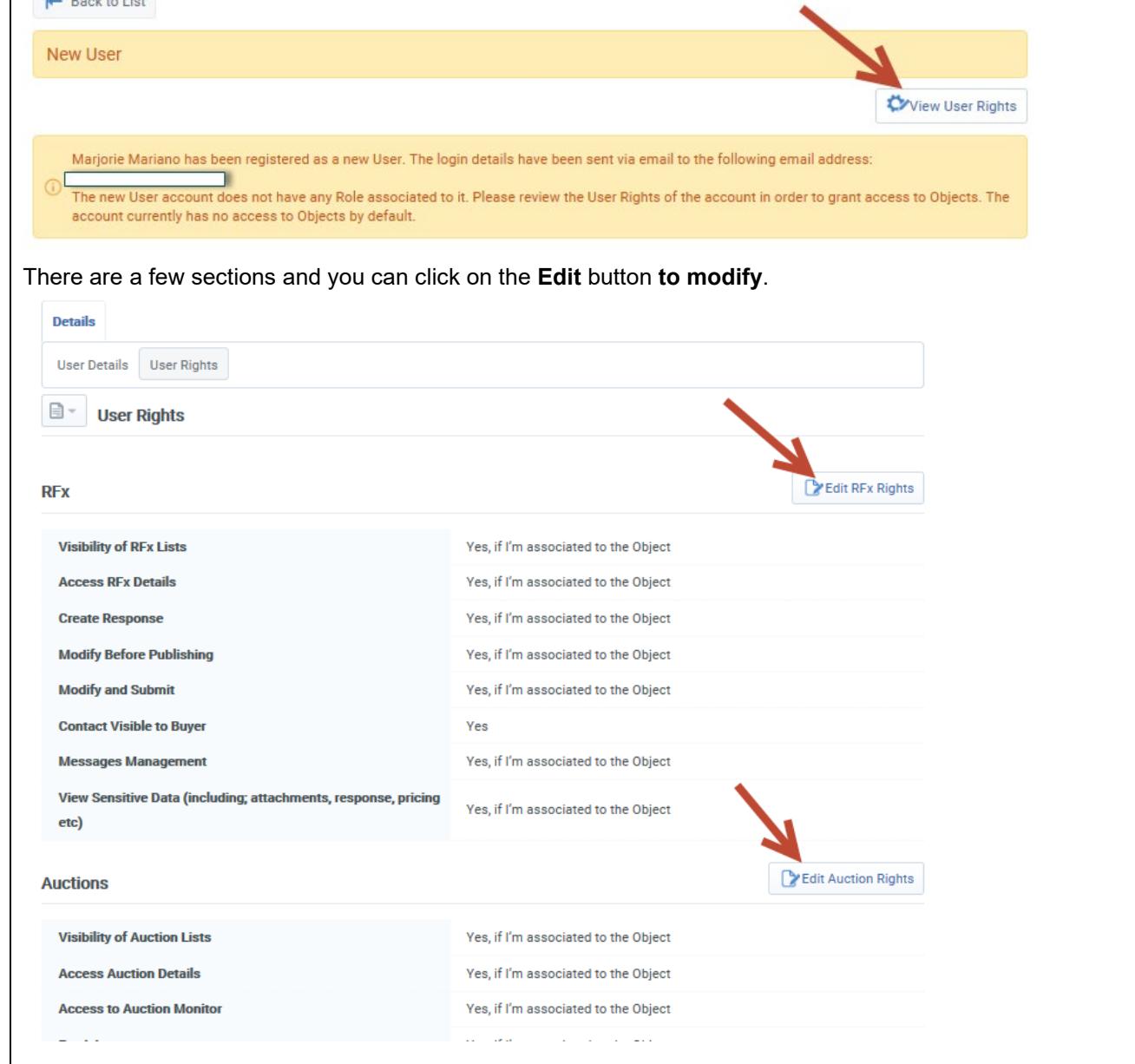